# 在思科業務交換機上配置SNMP組

# 目標 Ī

本檔案將說明如何在思科業務交換器上建立並設定SNMP群組。

# 簡介

簡單網路管理協定(SNMP)是一種網路管理協定,有助於記錄、儲存和共用有關網路中裝置的資訊。 這有助於管理員解決網路問題。SNMP使用管理資訊庫(MIB)以分層方式儲存可用資訊。SNMP組用 於根據MIB中不同SNMP檢視的訪問許可權和授權來組合SNMP使用者。每個SNMP組由組名和安全 級別組合唯一標識。假設已為該裝置配置了SNMP檢視。

有關設定SNMP檢視的資訊,請檢出:

- <u>[在CBS250或350系列交換機上配置SNMP檢視](/content/en/us/support/docs/smb/switches/Cisco-Business-Switching/kmgmt-2513-configure-snmp-views-cbs.html)</u>
- <u>[在CBS220上配置SNMP檢視](/content/en/us/support/docs/smb/switches/Cisco-Business-Switching/kmgmt2884-configure-snmp-views-cbs220.html)</u>

# 適用裝置 |軟體版本

- CBS220(<u>產品手冊)</u> | 2.0.1.5(下載<u>[最新版本\)](https://software.cisco.com/download/home/286327375)</u>
- CBS250(<u>產品手冊)</u> | 3.0.0.69(下載<u>最新版本)</u>
- CBS350(<u>產品手冊)</u> | 3.0.0.69(下載<u>最新版本)</u>
- CBS350-2X(<u>產品手冊)</u> | 3.0.0.69(下載<u>最新版本)</u>
- CBS350-4X(<u>產品手冊)</u> | 3.0.0.69(下載<u>最新版本)</u>

# 在交換機上配置SNMP組 Ĵ

#### 步驟1

登入到交換機的Web使用者介面(UI)。

UI選項可能會因交換機型號而異。本文採用CBS350交換機。

#### 步驟2

如果您有CBS250或CBS350交換機,請將顯示模式更改為Advanced。

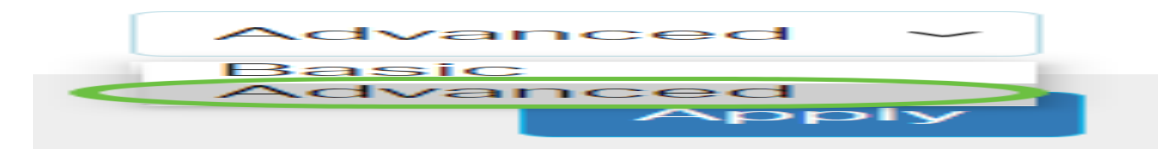

如果您有CBS220交換機,請跳過此步驟並轉到步驟3。

## 步驟3

選擇SNMP > Groups。

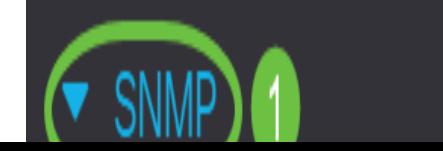

## 步驟4

## 按一下Add以建立新的SNMP組。

Groups

For group configuration to become effective, you may have to configure the corresponding parameters on the Views page.

#### Group Table

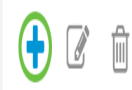

## 步驟5

在Group Name欄位中輸入SNMP組的名稱。

**Add Group** 

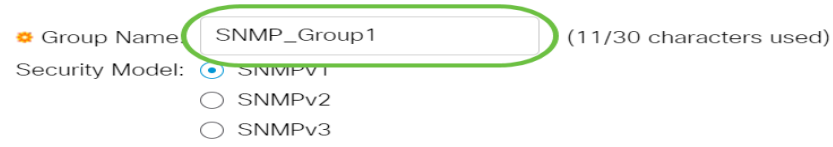

在本示例中,組名稱為SNMP\_Group1。

# 步驟6

在Security Model(安全模型)區域選擇SNMP Version(SNMP版本)的單選按鈕。選項包括:

- SNMPv1 此選項表示沒有身份驗證和隱私。
- SNMPv2 此選項包含大部分SNMPv1功能。它還提供身份驗證以確保授權實體之間交換 SNMP消息。
- SNMPv3 此選項包含SNMPv2功能並提供身份驗證和隱私功能,以確保只有授權實體才能檢 視SNMP消息。

Add Group

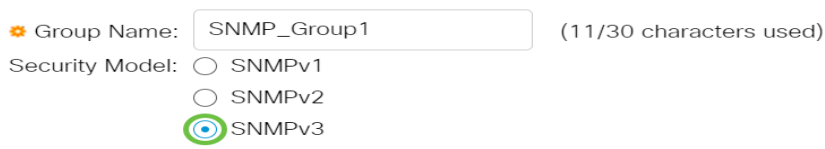

在此範例中,選擇SNMPv3。

# 第7步

選中Enable覈取方塊,該覈取方塊對應於新建立的SNMP組的所需安全級別。選項包括:

• No Authentication and No Privacy — 此選項表示不向組分配身份驗證和資料加密。

• Authentication and No Privacy — 此選項對SNMP消息進行身份驗證並確保其源經過身份驗證

• 身份驗證和隱私 — 此選項驗證SNMP消息並對其進行加密。

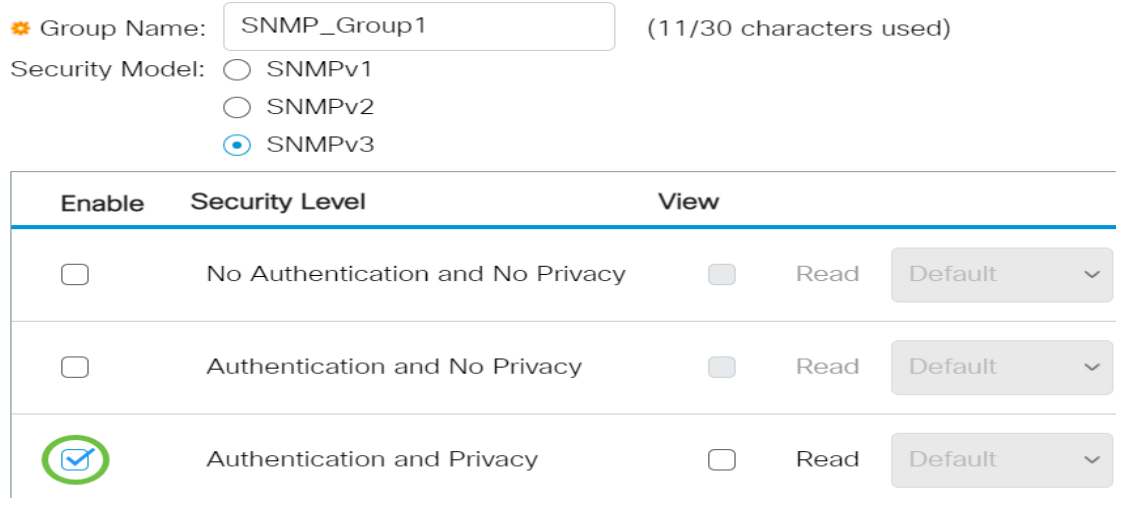

#### 步驟8

。

SNMP檢視是MIB對象的子集,可以將其分配到SNMP組,以控制SNMP使用者對MIB對象資訊的寫 入、讀取和通知許可權。選中所需的訪問許可權(如讀取、寫入和通知)覈取方塊,並從新建立的 SNMP組的下拉選單中選擇所需的檢視。下拉選單包含預設檢視和使用者定義的檢視。

- 讀取 所選檢視的管理訪問是只讀的。
- Write 為所選檢視寫入管理訪問許可權。
- 通知 當選定檢視上發生事件時,將向SNMP使用者傳送通知消息。這隻適用於SNMPv3。

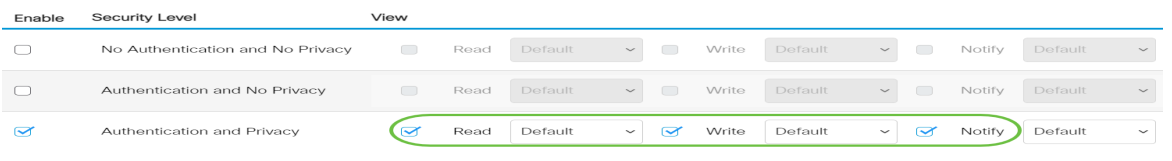

步驟9

#### 按一下Apply將SNMP組儲存到運行配置檔案中。

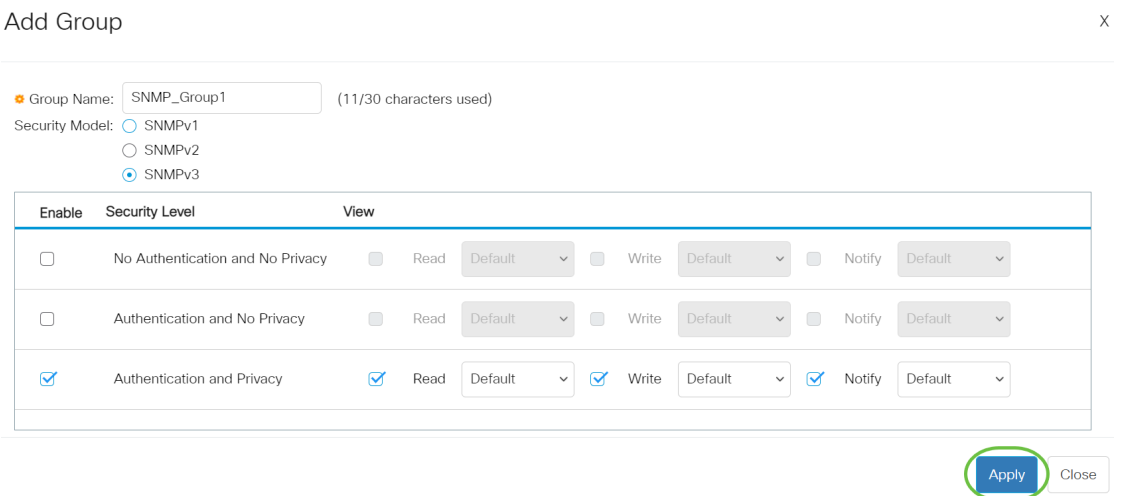

#### 步驟10

(可選)如果需要更改已配置組的安全模型或安全級別,請選中相應的覈取方塊並按一下編輯以實 施更改。

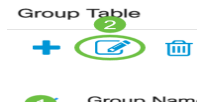

 $N = 16$ 

## 步驟11

(可選)要從組表中刪除組,請選中相應的覈取方塊,然後按一下**刪除**。

Group Table

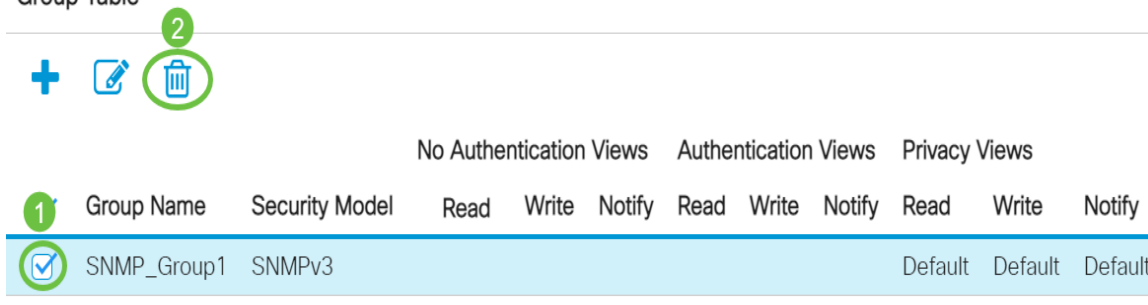

## 步驟12

(可選)按一下Save將設定儲存到啟動配置檔案中。

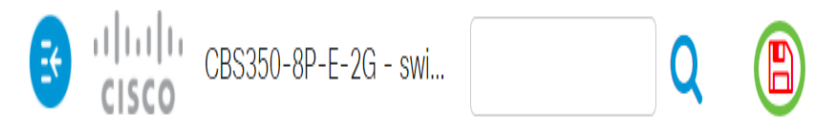

您現在已在交換機上成功配置SNMP組。

檢視以下任何連結以瞭解更多資訊!

[SNMP設定](/content/en/us/support/docs/smb/switches/Cisco-Business-Switching/kmgmt-2779-configure-simple-network-time-protocol-sntp-settings-on-a-sw-cbs.html) [SNMP檢視](/content/en/us/support/docs/smb/switches/Cisco-Business-Switching/kmgmt-2513-configure-snmp-views-cbs.html) [DHCP映像升級](/content/en/us/support/docs/smb/switches/Cisco-Business-Switching/kmgmt-2511-configure-dynamic-host-configuration-protocol-dhcp-cbs.html) [密碼強度](/content/en/us/support/docs/smb/switches/Cisco-Business-Switching/kmgmt-2512-configure-password-strength-and-complexity-settings-cbs.html) [TCP和UDP設定](/content/en/us/support/docs/smb/switches/Cisco-Business-Switching/kmgmt-2515-configure-tcp-and-udp-cbs.html) [連線埠安全性](/content/en/us/support/docs/smb/switches/Cisco-Business-Switching/kmgmt-2944-demonstration-port-security-default-changes.html) [時間設定](/content/en/us/support/docs/smb/switches/Cisco-Business-Switching/2525-2543-configure-system-time-settings-cbs.html) [升級韌](/content/en/us/support/docs/smb/switches/Cisco-Business-Switching/kmgmt-2524-2545-upgrade-firmware-cbs.html) [體](/content/en/us/support/docs/smb/switches/Cisco-Business-Switching/kmgmt-2524-2545-upgrade-firmware-cbs.html) [Smartport最佳實踐](/content/en/us/support/docs/smb/switches/Cisco-Business-Switching/kmgmt-2797-smartport-best-practices-CBS.html) [疑難排解:無IP地址](/content/en/us/support/docs/smb/switches/Cisco-Business-Switching/kmgmt-2629-port-security-default-v-3-1.html) [Smartports故障排除](/content/en/us/support/docs/smb/switches/Cisco-Business-Switching/kmgmt-2634-identify-disable-smartports-CBS.html) [鏈路抖動故障排除](/content/en/us/support/docs/smb/switches/Cisco-Business-Switching/kmgmt-2960-cbs350-port-flapping.html) [建立VLAN](/content/en/us/support/docs/smb/switches/Cisco-Business-Switching/2526-2527-create-vlan-cbs250--cbs350-switch.html)